## Troubleshooting with Android Devices

- 1) Go to **SETTINGS**
- 2) Select the **PRIVACY** option from the menu list

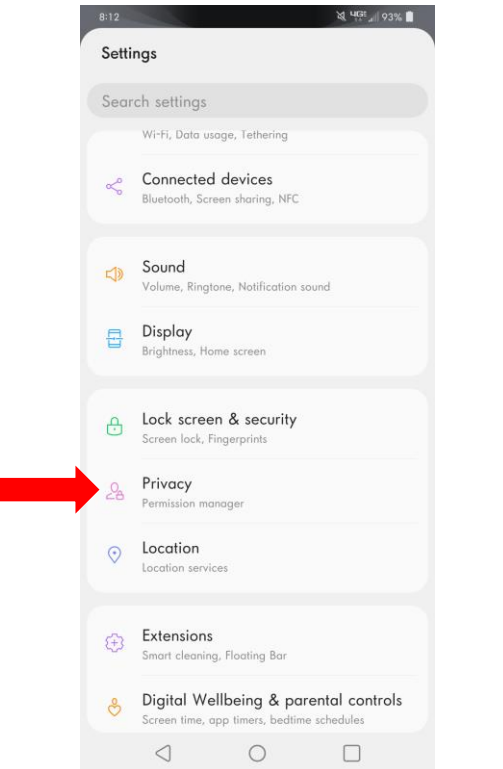

## 3) In the **PRIVACY** menu, select the **PERMISSION MANAGER**

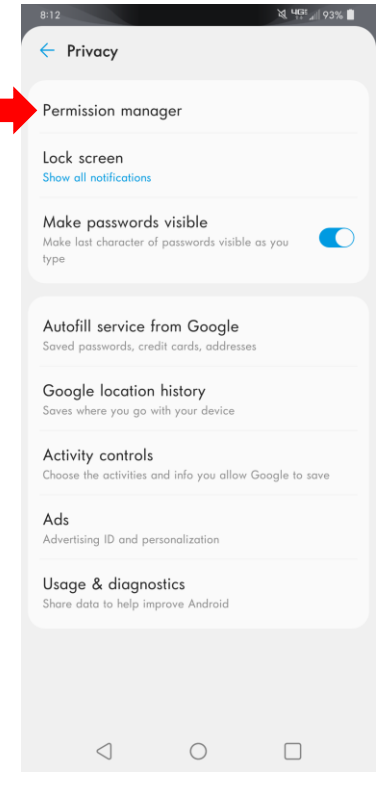

4) In this menu, ensure the **CAMERA**, **MICROPHONE**, and **PHONE** options are allowing access for the **Webex Meet** 

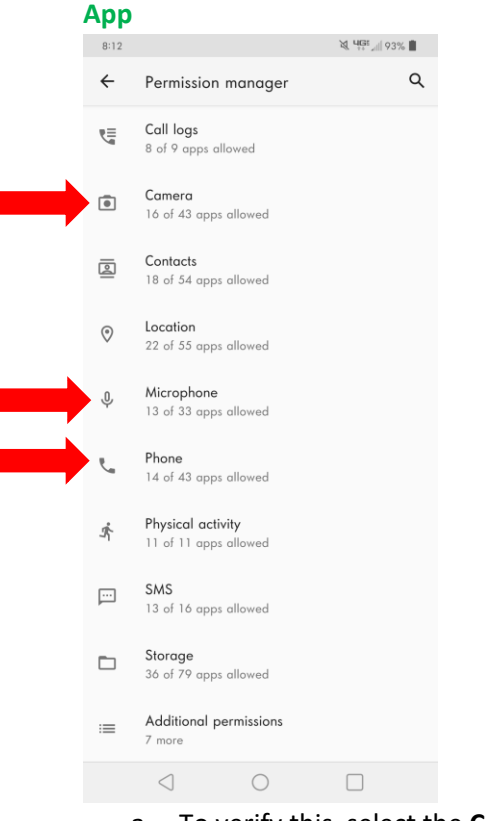

- a. To verify this, select the **CAMERA** option and scroll down to see if **Webex Meet App** is under the **ALLOWED** list
- b. If it is not, scroll down under the **DENIED** list and select the **Webex Meet App** option. In here change the access from **DENY** to **ALLOW**

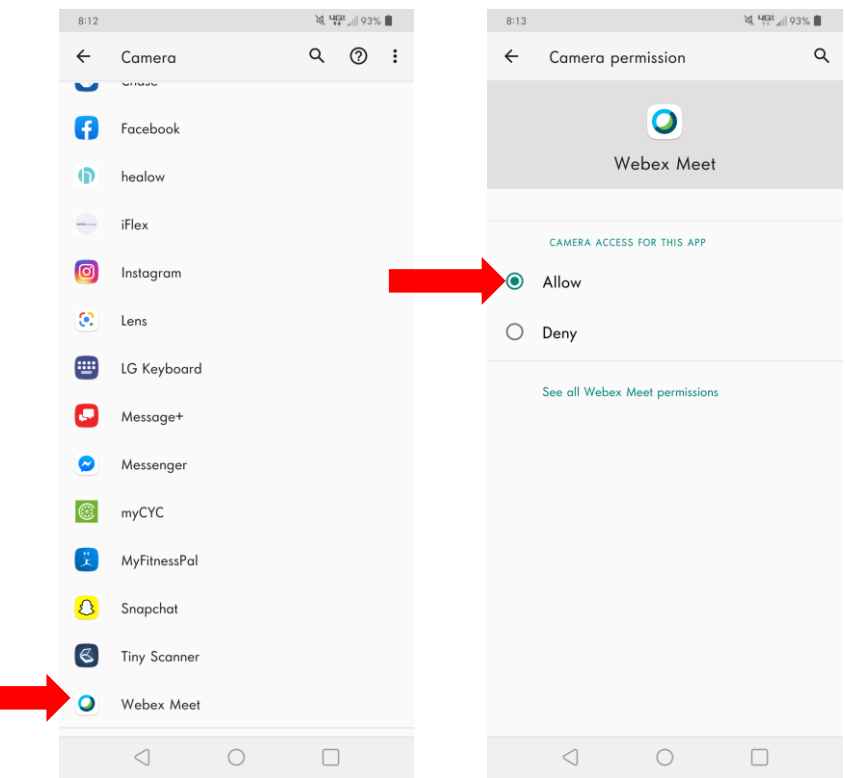